## **Ustawienia eWUŚ w aplikacji gabinet.gov.pl dla apteki:**

1. Logujemy się do aplikacji gabinet.gov.pl jako **administrator podmiotu** i wybieramy odpowiednią placówkę/aptekę:

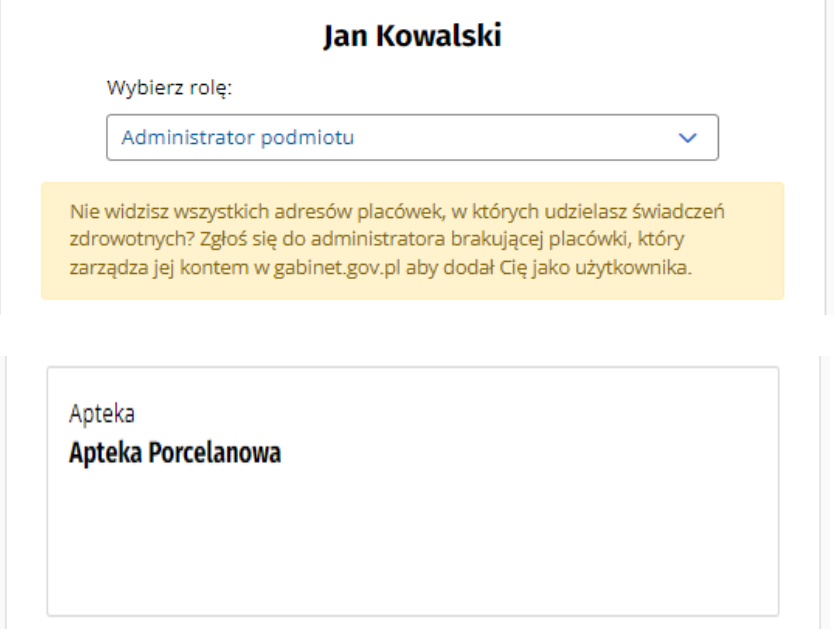

2. Wybieramy "dane podmiotu" z lewego menu bocznego:

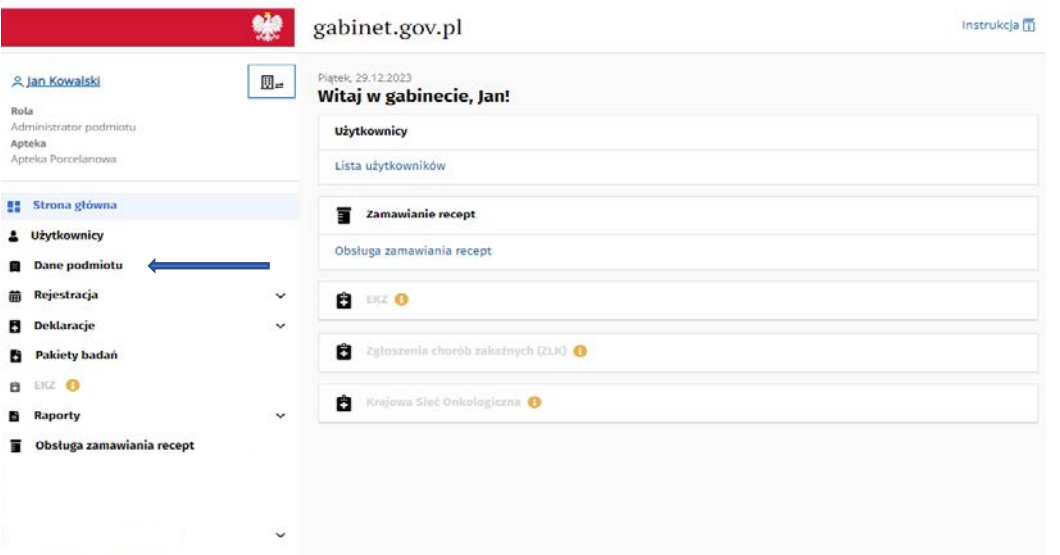

3. Naciskamy przycisk "dodaj" po prawej stronie ekranu:

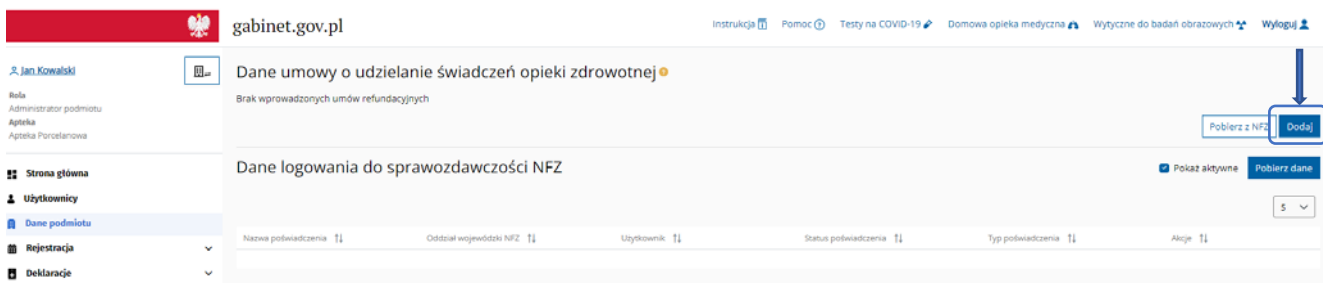

4. Wskazujemy dokładne dane zgodnie z umową NFZ (informacje o zawartej umowie i kodzie świadczeniodawcy dostępne są pod adresem: [https://www.nfz.gov.pl/o](https://www.nfz.gov.pl/o-nfz/informator-o-zawartych-umowach/)-nfz/informator-ozawartych-[umowach/](https://www.nfz.gov.pl/o-nfz/informator-o-zawartych-umowach/)

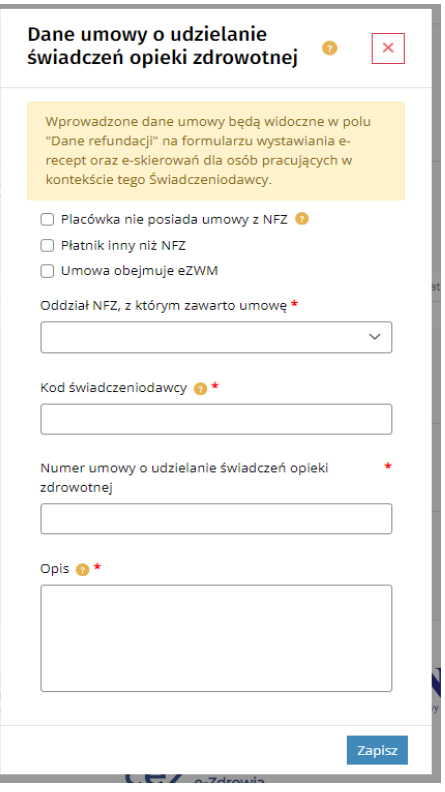

- 5. Po wpisaniu poprawnych danych należy nacisnąć przycisk "zapisz" to koniec ustawień z pozycji administratora.
- 6. Aby sprawdzać eWUŚ logujemy się w roli **farmaceuta** do konkretnej apteki. Wskazujemy dane pacjenta oraz wizytę refundowaną wybierając odpowiedni jej numer (wskazany wcześniej przez administratora) oraz naciskamy przycisk "zapisz dane pacjenta":

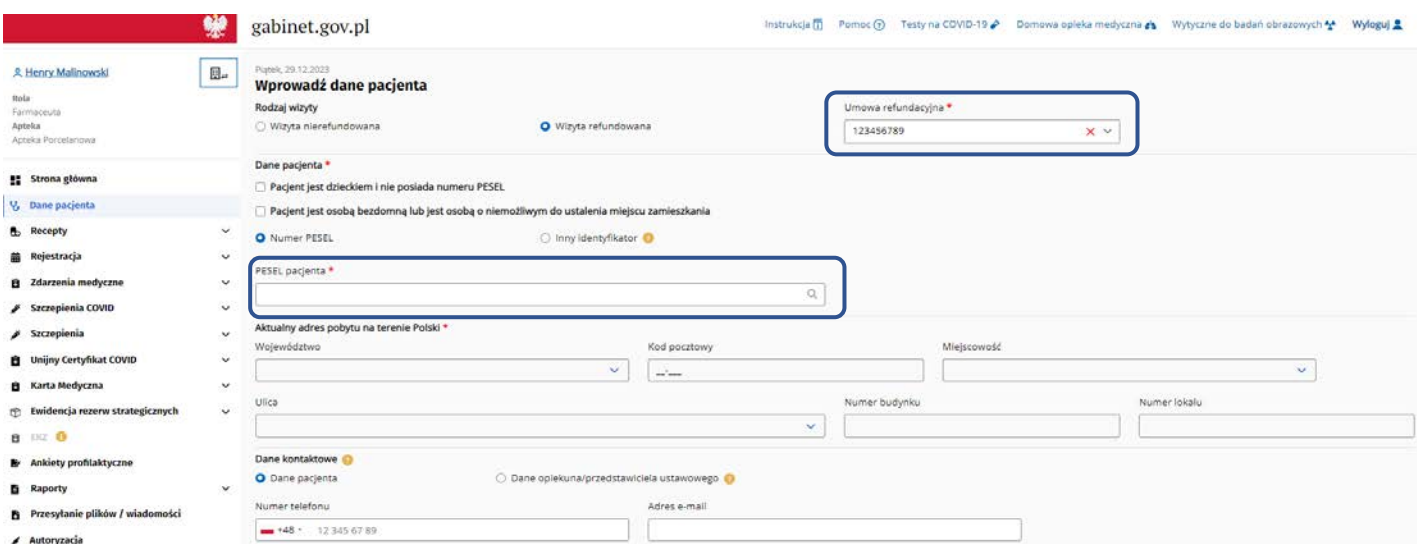

7. W przypadku poprawnych ustawień konta, po wpisaniu danych pacjenta przez rolę farmaceuta otrzymamy poniższy komunikat (jeżeli pacjent jest ubezpieczony):

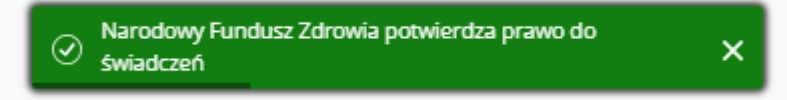

8. W przypadku błędnie wprowadzonych danych przez administratora apteki (co uniemożliwia weryfikację uprawnień świadczeniobiorcy), pojawi się poniższy komunikat:

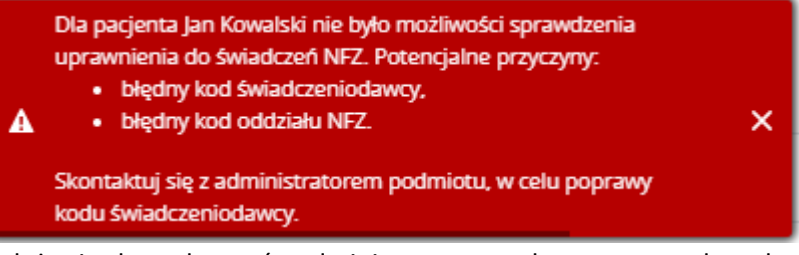

Należy się skontaktować z administratorem celem poprawy danych.

**9. Prosimy pamiętać, że możliwość sprawdzenia eWUŚ mają tylko osoby będące operatorami eWUŚ wskazanymi w NFZ w konkretnej placówce/aptece.**